# **Comment fonctionne l'analyse de dégâts ? Dossier- Comment fonctionne l'analyse de dégâts?**

Lorsque vous cliquez en haut à droite dans un dossier sur l'outil "Dégâts", vous allez obtenir 3 possibilités : "Dégâts" - "App d'inspection" - "Analyse de Dégâts".

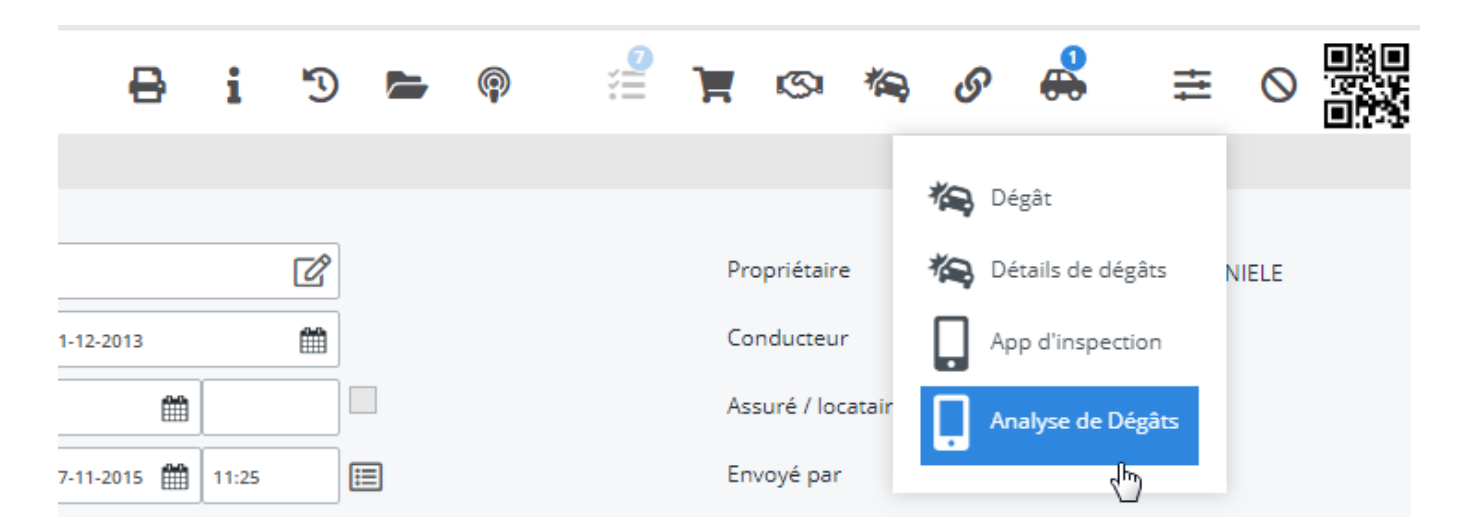

Si vous cliquez sur "Analyse de Dégâts", vous allez arriver sur une nouvelle page où vous allez pouvoir choisir entre 2 modes différents : "Réparation Carrosserie" et "Réparation Smart".

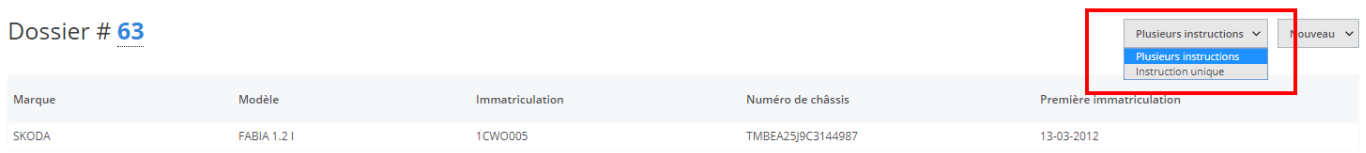

## **1. Plusiers instructions**

Les sous-zones sont introduites en fonction de la description de la réparation (suivant la configuration de l'option "INSPECTOR\_IMPORT\_REPAIRDESC").

De subzones worden weergegeven in de herstelomschrijving (afhankelijk van de config "INSPECTOR\_IMPORT\_REPAIRDESC")

Si les montants de toutes les tâches correspondent au calcul sur base du taux honoraire, les tarifs des tâches seront inscrit, sinon non.

Les types de tâche sont fusionnées en une seule ligne par tâche.

Sur le tableau dans PlanManager, vous allez avoir 3 champs afin d'introduire les temps (Démontage, Tôlerie et peinture). Le champ "Remise" n'est pas visible.

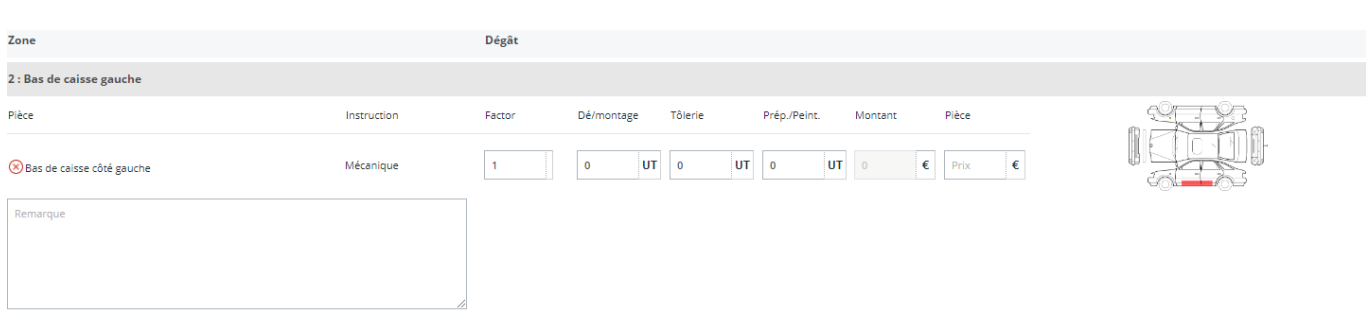

# **2. Instruction unique**

Il y a de nouvelles lignes de tâche de créées par type de tâche. Le nom des zones sont introduites dans le champ remarque de la tâche comme l'indique la configuration : "INSPECTOR\_ZONES\_IN\_TASK\_REMARKS" si elle est introduite sur "Oui".

Il n'y a pas de tarif sur les tâches. Les types de tâche sont déterminées par le type de tâche qui a été défini dans le type d'inspection.

Sur le tableau dans PlanManager, il n'y aura qu'un seul champ où on pourra remplir le temps et il y aura un champ supplémentaire "Remise" qui sera visible. La remise sera calculé sur le total et non pas par tâche.

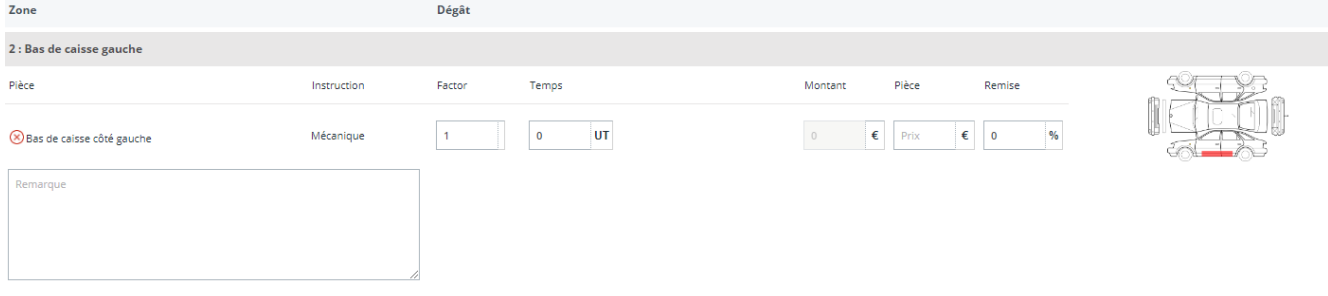

## **Liste des différentes configurations de l'analyse de dégâts**

#### ONE INSTRUCTION PER ZONE

*Cette configuration a pour effet lors de la création des instructions via la tablette ou via le bouton "Ajouter une nouvelle pièce".*

Si la config est mise sur "Oui", cela signifie que PlanManager va créer un nouveau bloc par zone d'instruction. Les zones sont répétées, mais reçoivent le même numéro.

Si la config est mise sur "non", les différentes instructions sont sur la même ligne.

#### **INSPECTOR\_IMPORT\_DAMAGE & INSPECTOR\_IMPORT\_REPAIRDESC**

*Cela signifie si on va importer les dégâts et les descriptions de réparation depuis Inspector.* 

**IF EMPTY:** Rempli uniquement si le champ est vide.

**ALWAYS:** Rempli toujours. Cela va écraser les données qui se trouvent déjà dans le champ.

**APPEND:** Rempli toujours. Les nouvelles données vont s'ajouter aux précédentes. Cela ne va donc pas écraser les anciennes données.

**(c) 2024 InSyPro <christof@insypro.com> | 2024-07-03 11:30**

[URL: http://faq.insypro.com/index.php?action=artikel&cat=6&id=449&artlang=fr](http://faq.insypro.com/index.php?action=artikel&cat=6&id=449&artlang=fr)

#### **INSPECTOR\_ZONES\_IN\_TASK\_REMARKS**

*Détermine si la subzone, ou si il n'y a pas de subzone, est ajoutée aux remarques de la tâche.*

*Si la config est mise sur "oui", cela signifie que la subzone est ajoutée aux remarques de la tâche. Les remarques sont définies comme ceci :* 

- 1. Il y a une subzone → Nom de la subzone
- 2. Il y a un nom de pièce → Nom de la pièce
- 3. Nom de la zone

Référence ID de l'article : #1470 Auteur : Domien Jansen Dernière mise à jour : 2019-07-08 09:00